# **Gift Registry**

Thank you for purchasing our extension. If you have any questions that are beyond the scope of this document, please contact us via [support@magenest.](mailto:support@magenest.com.) [com.](mailto:support@magenest.com.) Our team are always ready to answer all of your query.

Updated: 26/09/2020 | By: Magenest

Support portal:<http://servicedesk.izysync.com/servicedesk/customer/portal/108>

- [Key Features](#page-0-0)
- [blocked URL](#page-0-1)
	- [For Admin](#page-0-2)
	- <sup>o</sup> [For Registry Owner](#page-0-3)
	- <sup>o</sup> [For Registry Buyers](#page-0-4)
	- <sup>o</sup> [System Requirements](#page-0-5)
- [Configuration](#page-1-0)
	- <sup>o</sup> [On the Gift Registry configuration page.](#page-1-1)
	- <sup>o</sup> [On the Default Email Setting page](#page-2-0)
- [Gift Registry Management](#page-3-0)
- [Set Background Image](#page-5-0)
- [Storefront](#page-6-0)
- **[Information](#page-6-1)**
- $\blacksquare$ [Item](#page-8-0)
- **[Share](#page-9-0)**
- <sup>o</sup> [Gift Registry Page](#page-10-0)
- [User Story](#page-12-0)
- [Update](#page-16-0)
- [Support](#page-17-0)

# <span id="page-0-0"></span>**Key Features**

## **[blocked URL](https://codecanyon.img.customer.envatousercontent.com/files/258256479/Thumbnail-Gift-Registry.jpg?auto=compress%2Cformat&fit=crop&crop=top&w=590&h=300&s=5ced458e701bb19ae09b6685f2bae6f0)**

<span id="page-0-1"></span>The WooCommerce gift registry is designed for WooCommerce merchants who want to boost sales with gift registry.

#### <span id="page-0-2"></span>**For Admin**

- Set up to send notification emails for new orders (to registry owner, registry creator, and admin)
- Set the shipping address as mandatory
- Set the social sharing for the gift registry
- Manage/Edit gift registry information
- Support simple and variable products

#### <span id="page-0-3"></span>**For Registry Owner**

- Create/edit gift registry
- $\bullet$ Add co-registrant information (name and contact)
- Add products on the store to his/her registry
- Set gift registry's privacy
- Set priority for items in gift registry item list
- Set quantity display
- Manage gift registry on My account page
- $\bullet$ Share gift registry URL, share on social network (Facebook, Twitter, email)
- $\bullet$ Get notification emails for new orders

#### <span id="page-0-4"></span>**For Registry Buyers**

- Search gift registry
- Purchase gift for registrants
- Get notification emails for new orders

#### <span id="page-0-5"></span>**System Requirements**

Your store should be running on **WooCommerce 3.0, 3.4.7, 3.5.1; Wordpress 5.0, 5.1, 5.2, 5.3, 5.4, 5,5**

## <span id="page-1-0"></span>**Configuration**

In the back end, go to **WooCommerce > Settings > Gift registry > Gift Registry Settings**

<span id="page-1-1"></span> $\bullet$  **On the Gift Registry configuration page.** 

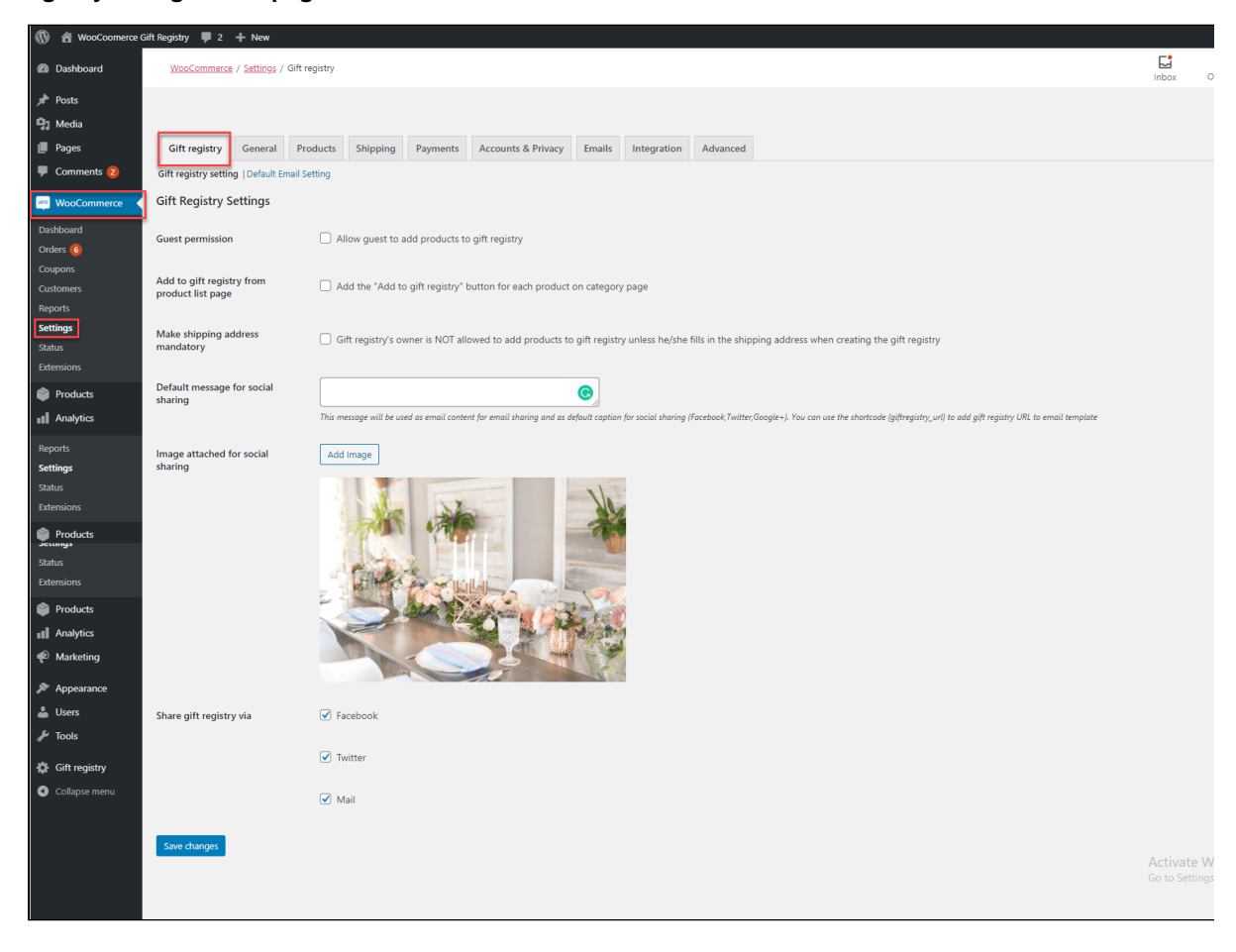

- **Guest permission:** Select this to allow guests to see the **"Add to gift registry"** button on the product page. When they click on the button, they'll be redirected to the **Login** To Your Account page.
- **Add to gift registry from product list page:** Show the "Add to gift registry" option for products on the category page

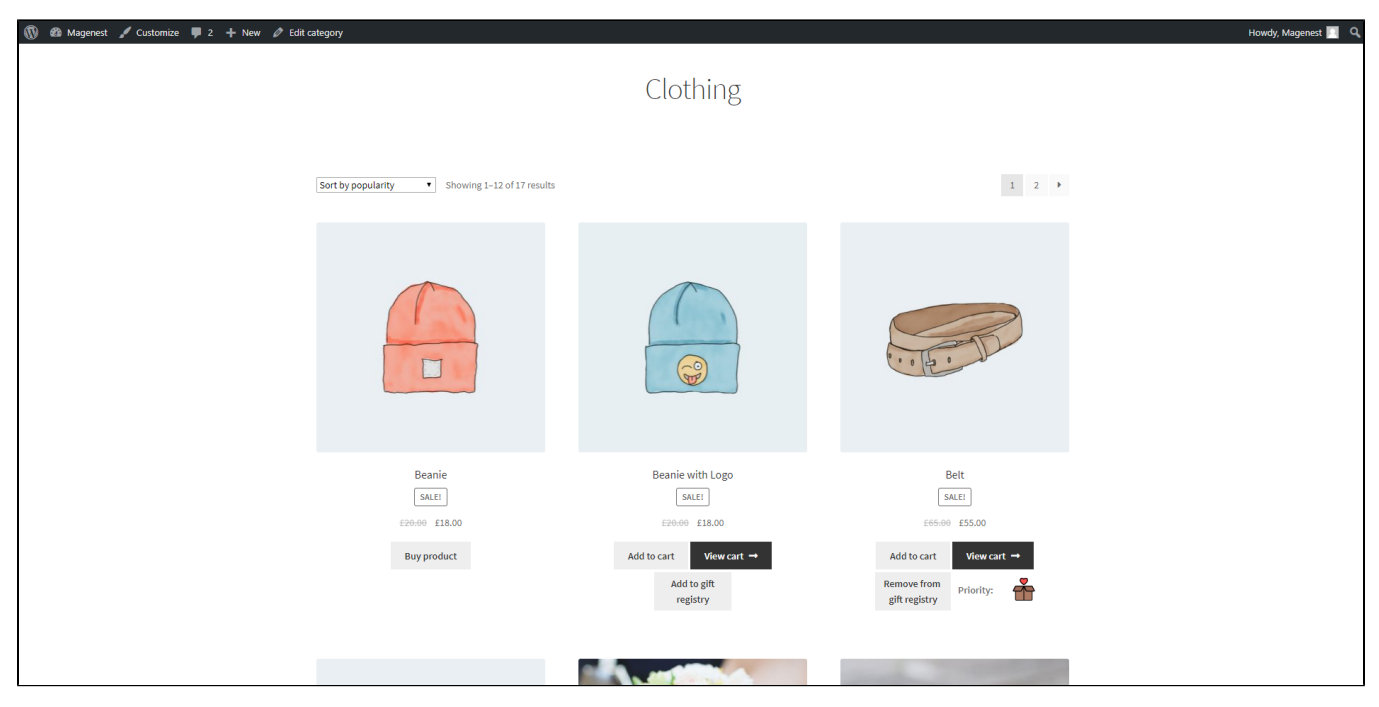

"Add to gift registry" button on the category page

- **Make shipping address mandatory:** Select this to prevent the Registry owner to add any products to his/her registry if he/she hasn't filled in the shipping address.
- **Default message for social sharing:** Enter the message added when sharing the gift registry to the social media.
- $\bullet$ **Image attached for social sharing:** This image will be posted along with the gift registry URL on social network, or attached along with the email when sharing via email.
- **Share gift registry via:** Enable multiple channels to share the gift registry. You can allow the visitors to share the gift registry URL via Facebook, Twitter, or email.

After finishing the general configuration, you could select the **Default Email Setting** tab to set the email templates

#### <span id="page-2-0"></span>**<sup>1</sup> On the Default Email Setting page**

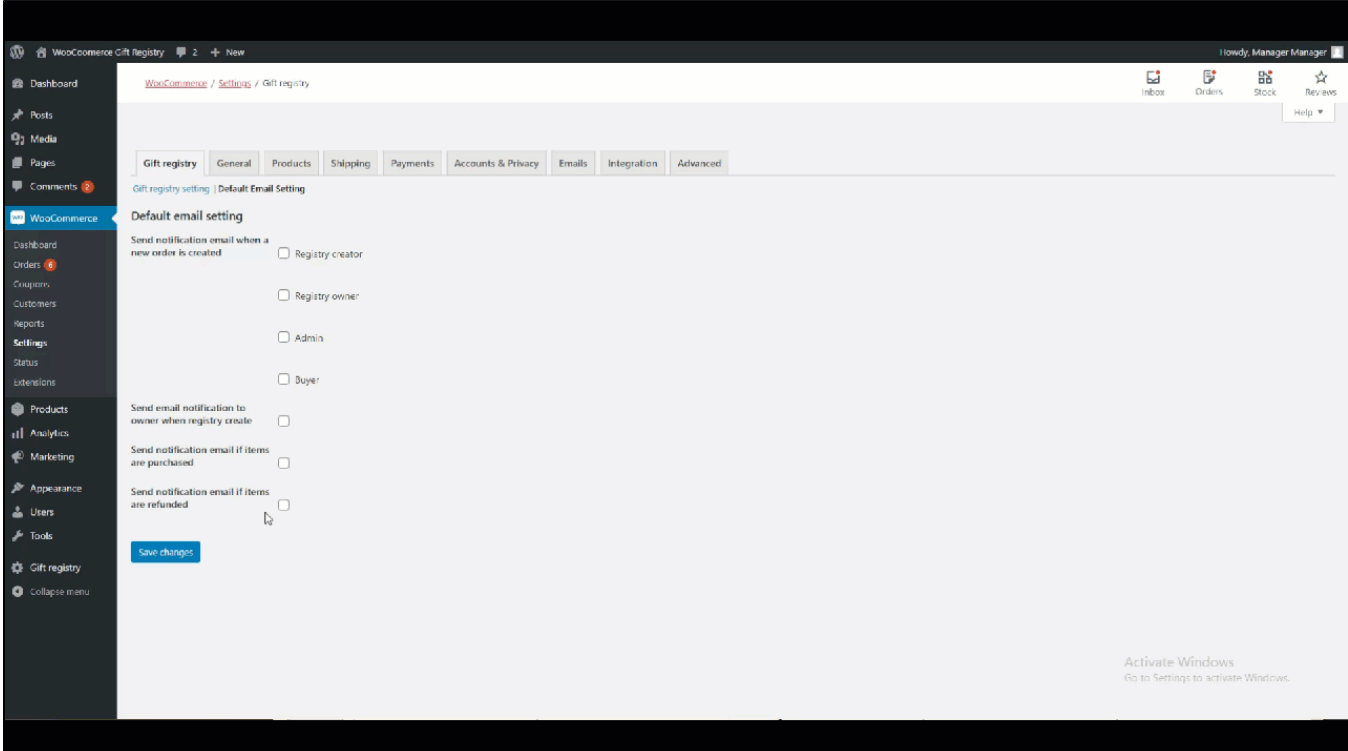

- You could send the notification emails when **a new order is created ; a new registry is created ; an item from the registry is purchased ; an item from the registry is refunded.**
- **Note:** Only some specific entities could receive these emails. please check the table below:

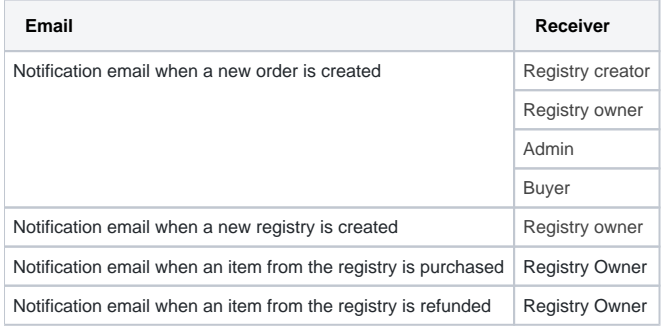

You could set the **Subject** and the **Email template** for each of this email following the below instruction

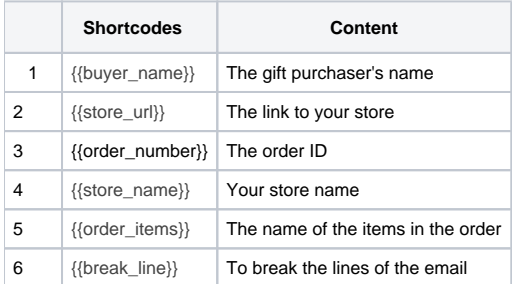

Press **Save changes** to save the configuration.

### <span id="page-3-0"></span>**Gift Registry Management**

You can view, edit, or delete the gift registry in the back end on the **Gift Registry Management** page.

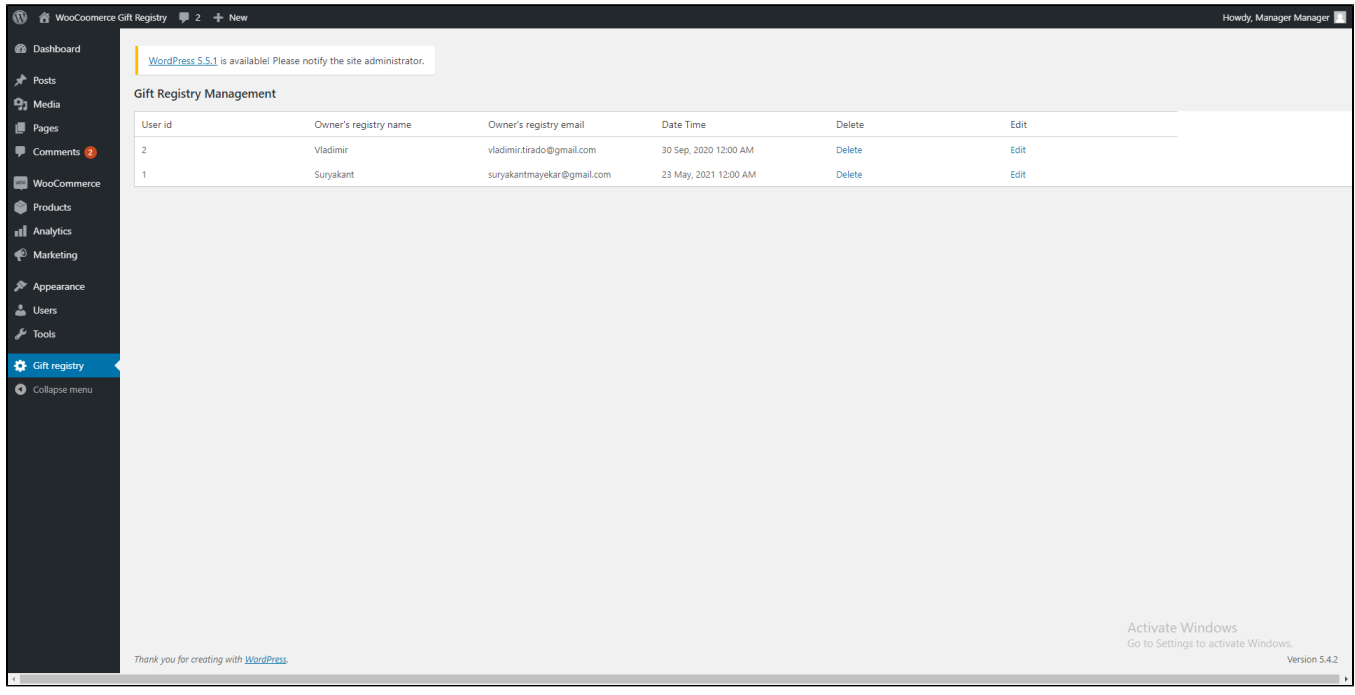

Click on Edit in each gift registry, admin can view and edit the gift registry information.

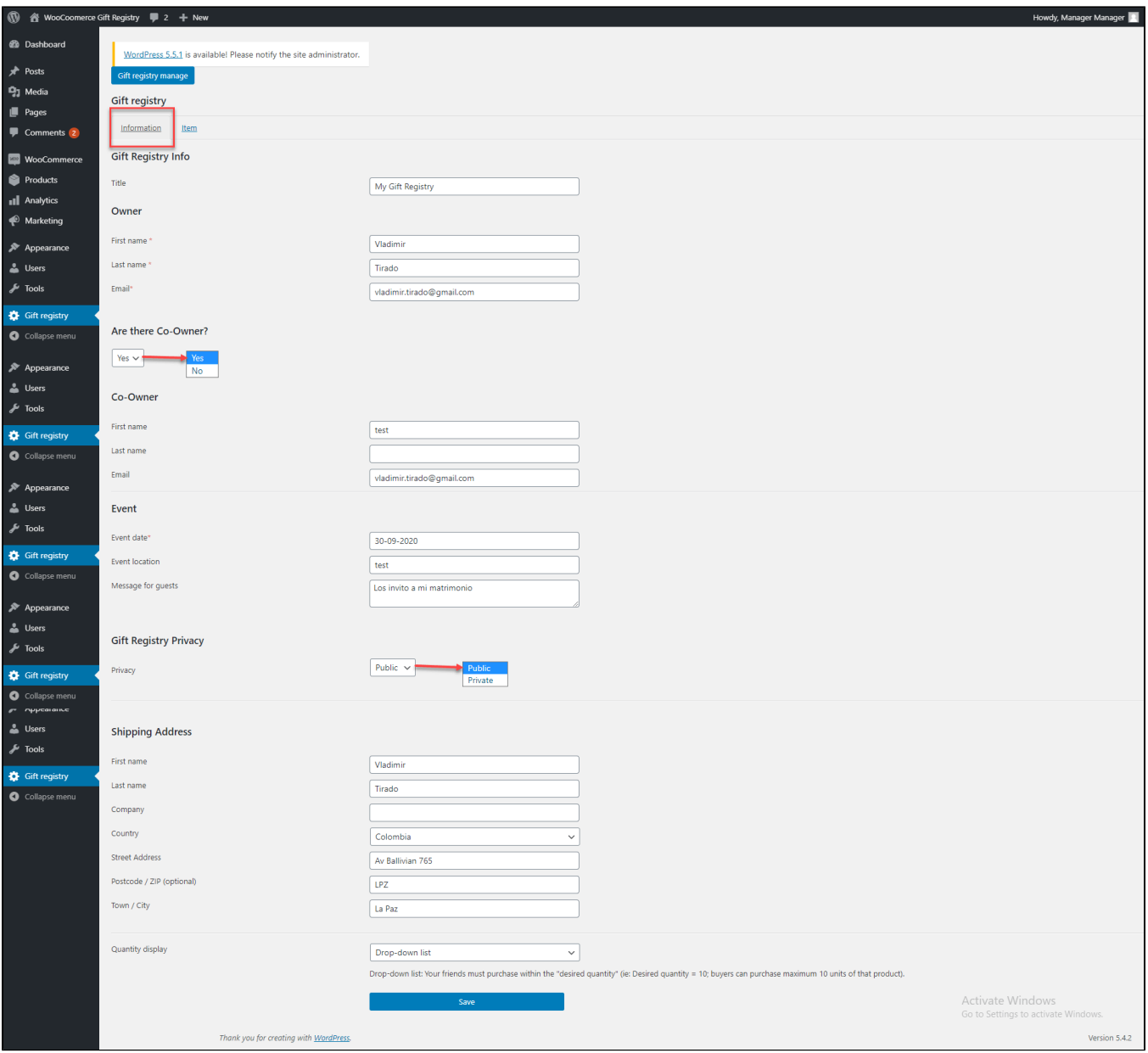

On the Item tab, admin can also view the item list of each registry. It's also possible to **Delete,** change the **Quantity,** change the **Priority** of each item.

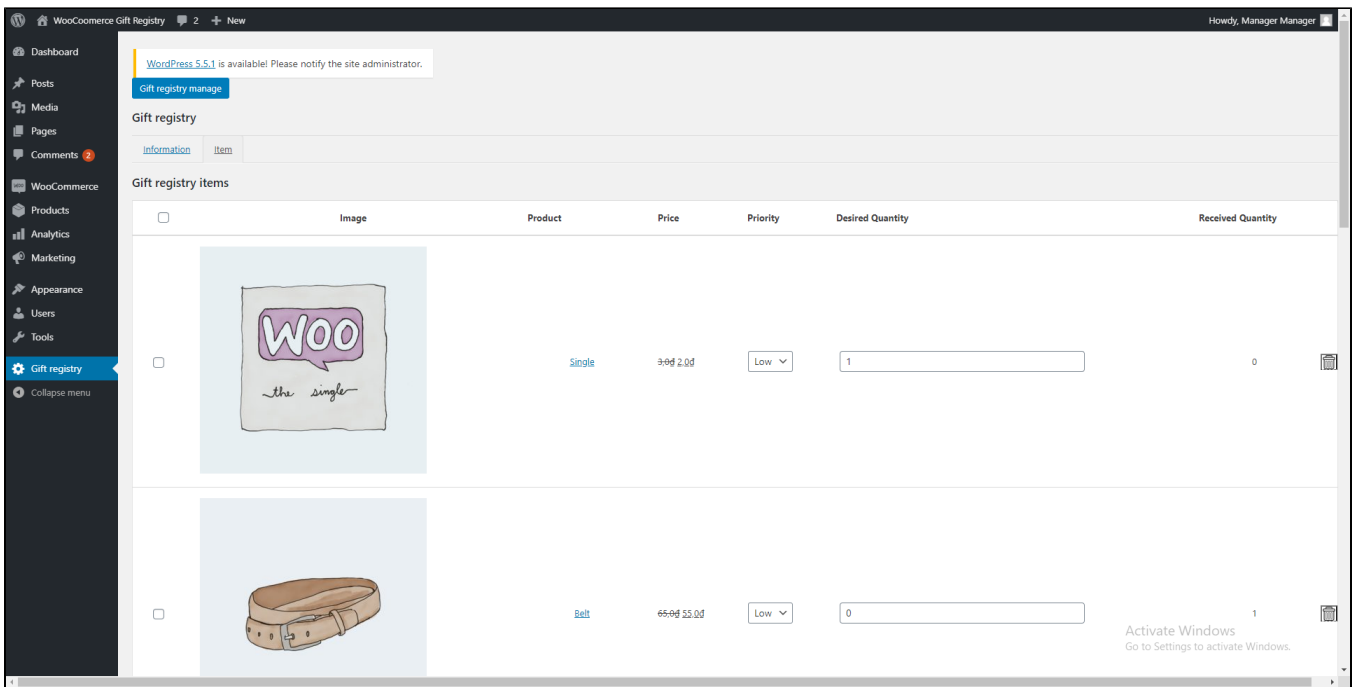

## <span id="page-5-0"></span>**Set Background Image**

On the Admin sidebar, go to **Page > All Page > Gift Registry** 

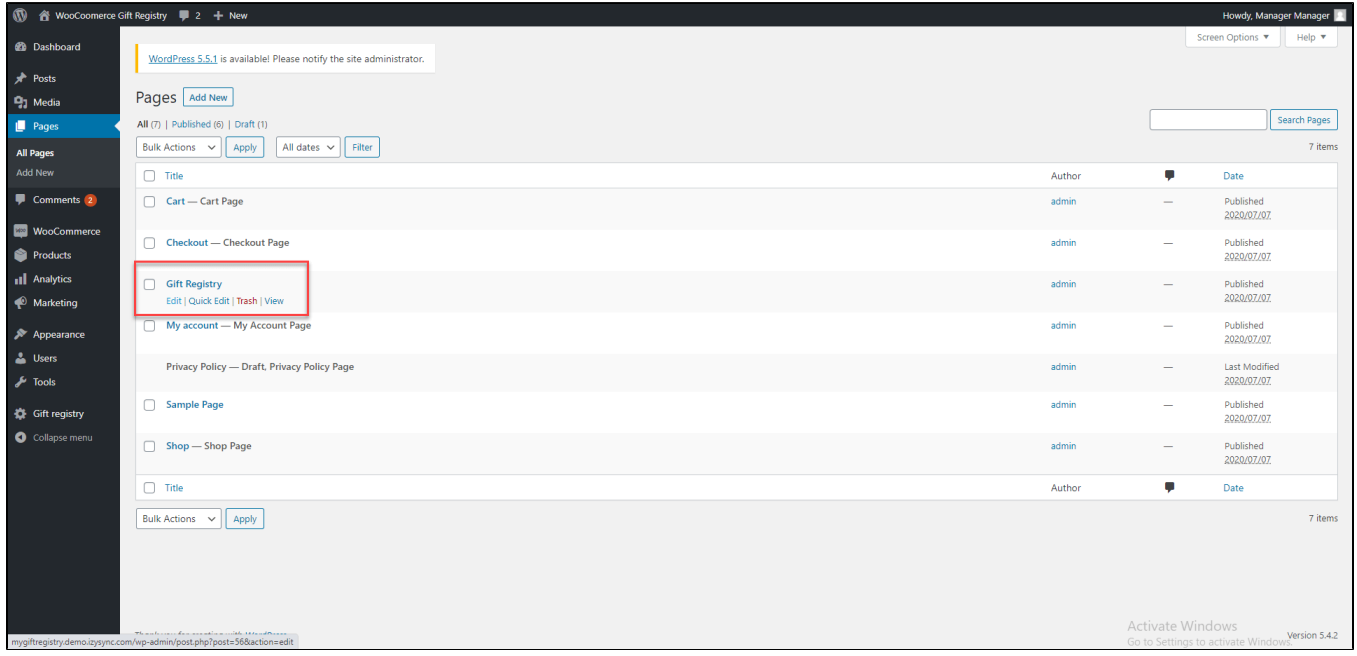

 On the Edit gift registry page, in the Document tab, you can change the gift registry's background image in **Edit Page > Search Form Background Image > Set Back Ground Image.** You could also set the Featured Image by clicking on the **Add Featured Image** button.

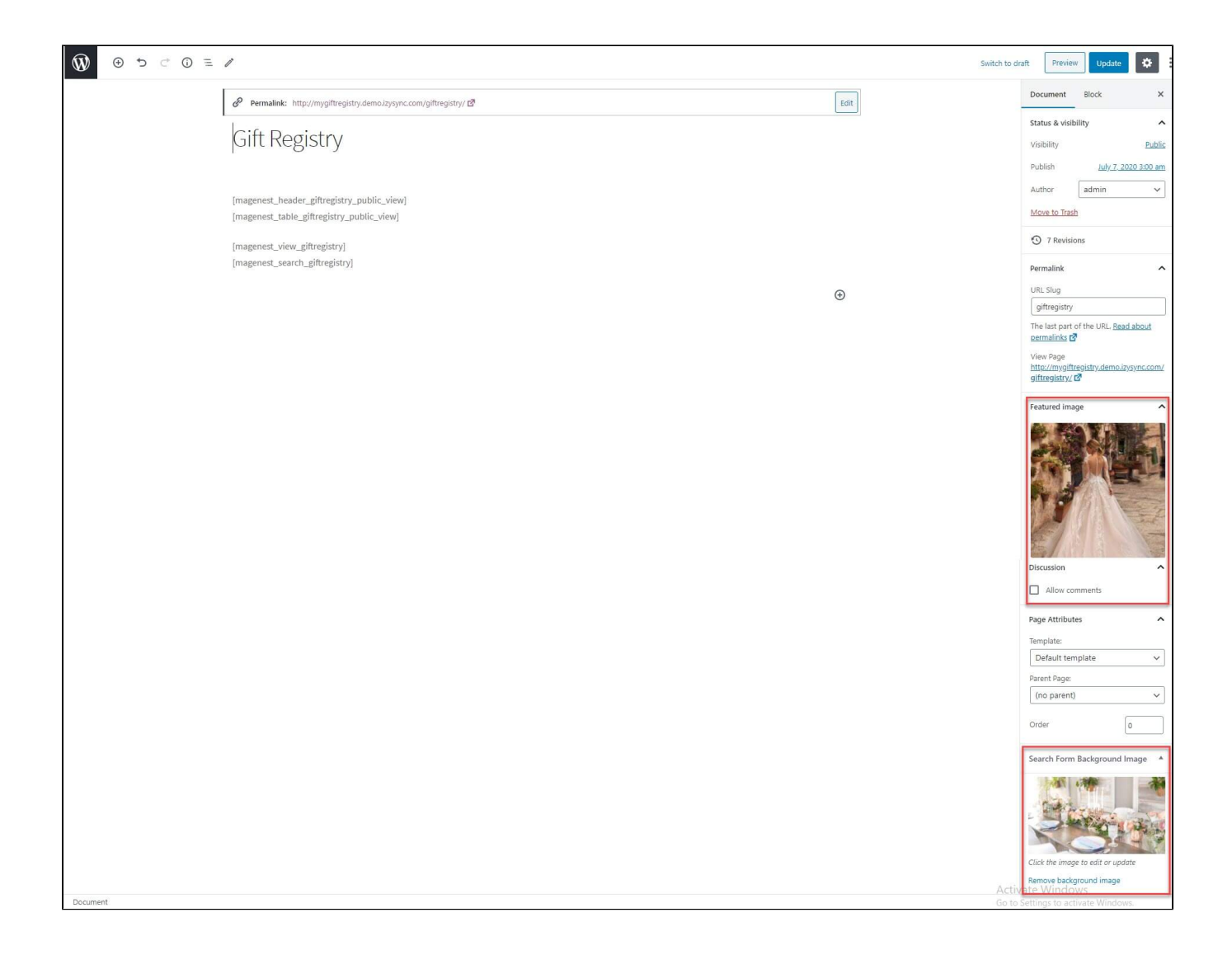

### <span id="page-6-0"></span>**Storefront**

On the storefront, customers **must** register an account on the store in order to create a gift registry. One user can only create one registry.

On My Account Page, customers will be able to create/edit their Gift Registry. There're 3 registry tabs, **Information, Item, Share.**

#### <span id="page-6-1"></span>**Information**

## My account

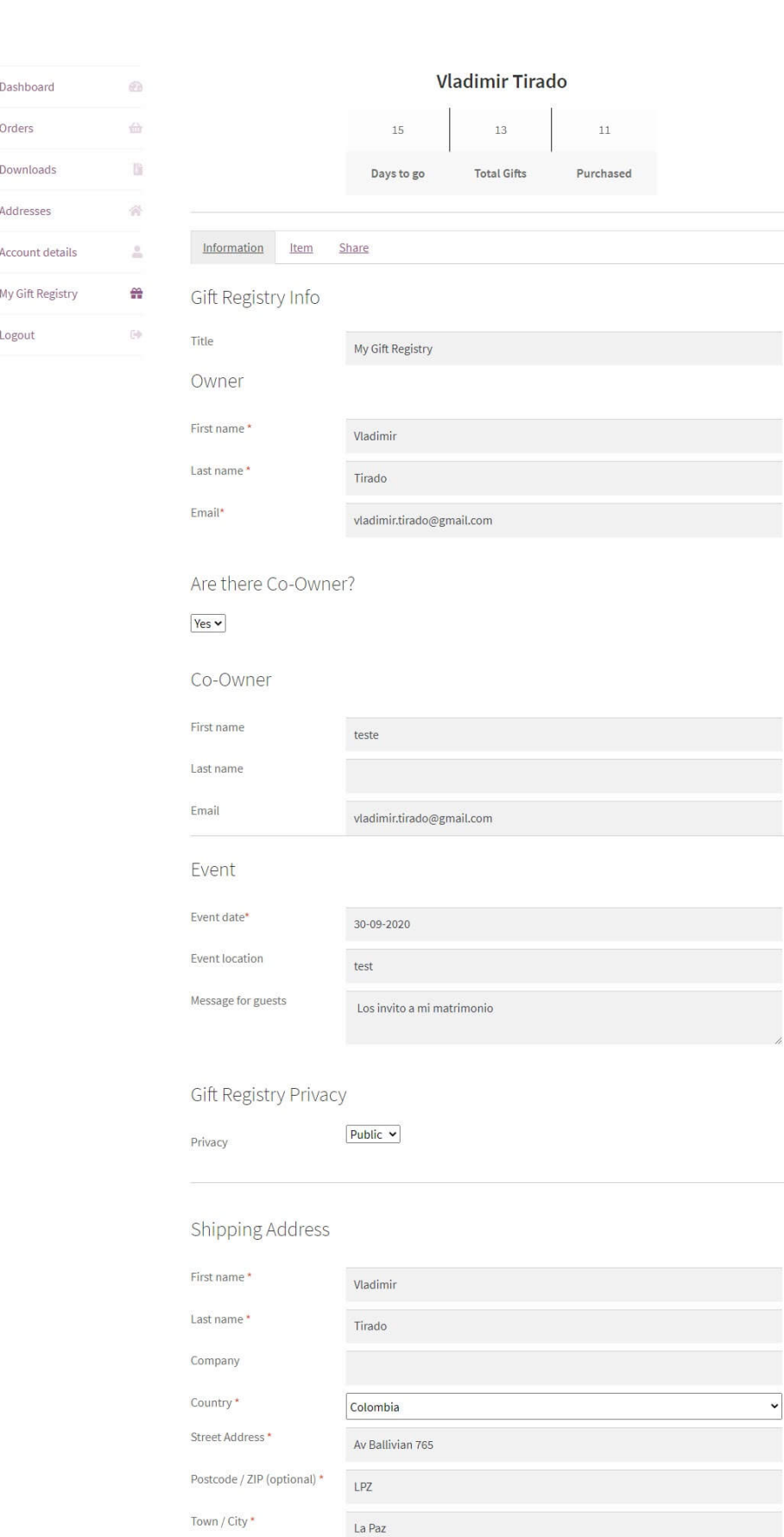

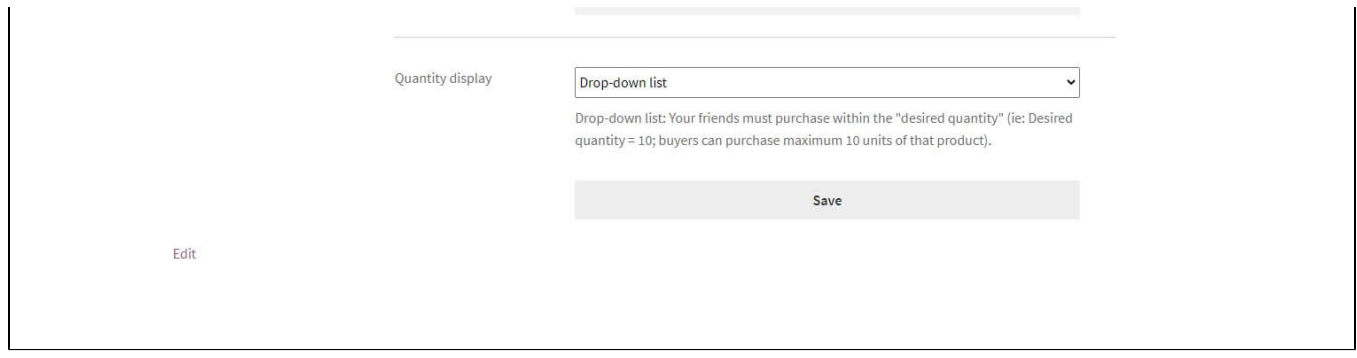

- The gift registry's owner will fill in the registry info. He/she can add co-registrant to the registry
- The registry's owner can set the privacy mode for the gift registry.

**Public:** Everyone can see the gift registry

**Private: A password** is required to see the gift registry The registry's owner can set the **quantity display** for the gift registry items

**Drop-down list:** Your friends must purchase within the "desired quantity" (ie: Desired quantity = 10; buyers can purchase a maximum of 10 units of that product).

Text field: Your friends can purchase more than the "desired quantity" (ie: Desired quantity = 10; buyers can purchase more than 10 units of that product).

After the **event** info is updated, there will be an overview summary on top of the page for registry's owner to track.

<span id="page-8-0"></span>**Item**

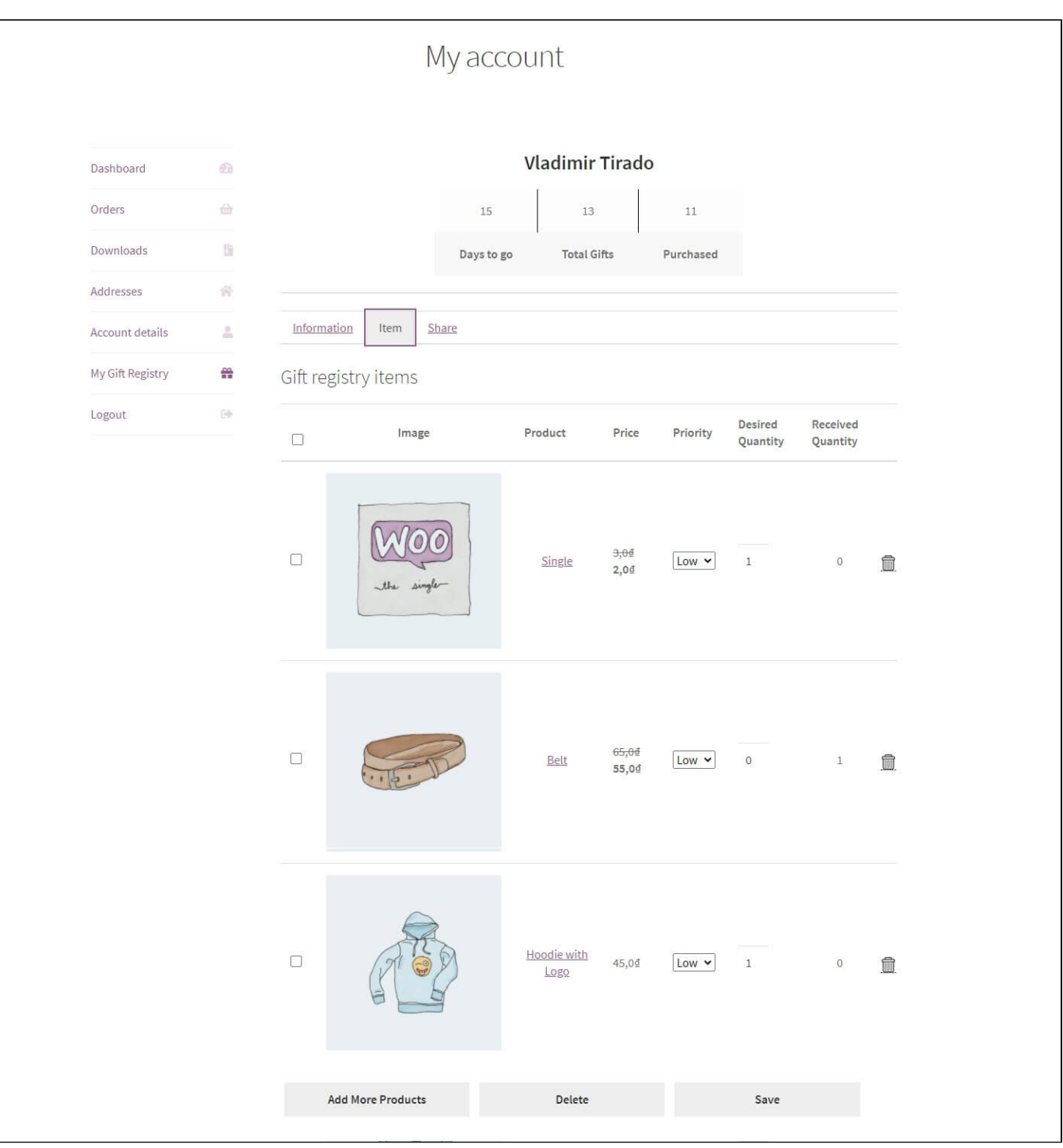

Registry's owner can add, remove the item(s) from the list. He/she can also set the priority for each item as well as the desired quantity.

<span id="page-9-0"></span>**Share**

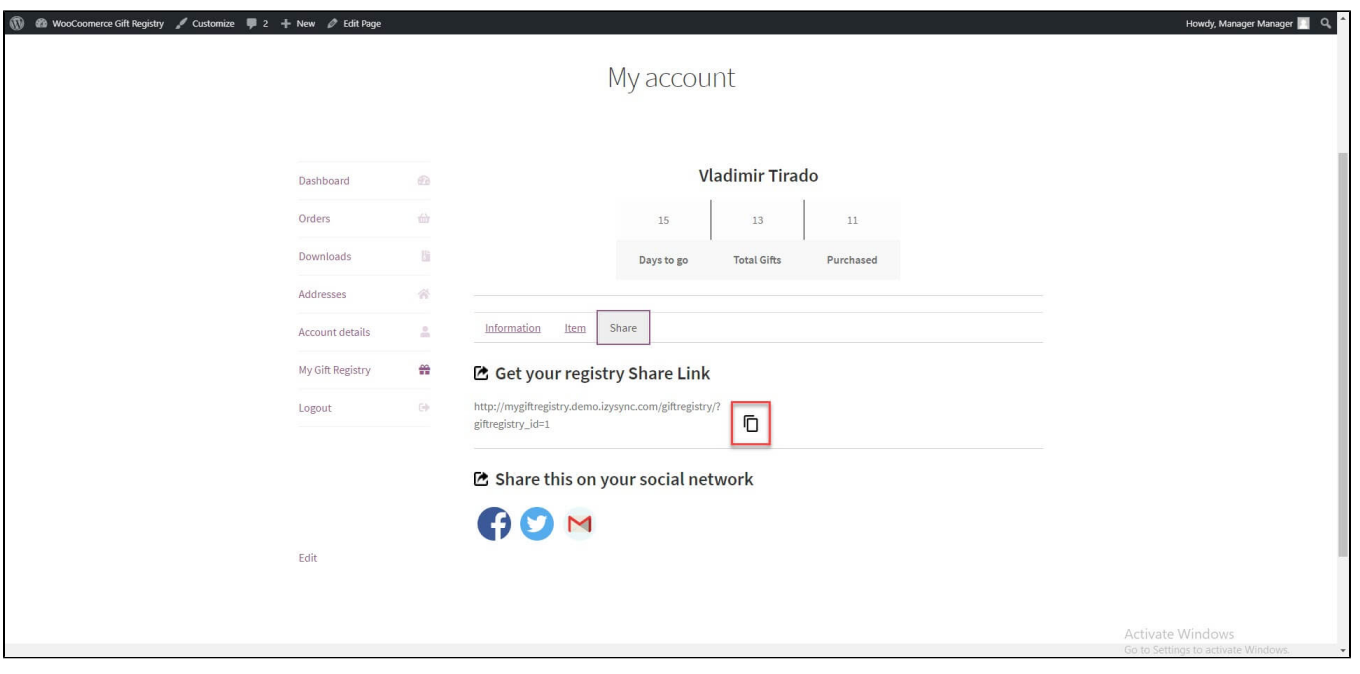

The registry's owner can share the gift registry URL, or share via social network (based on admin's settings), including **Facebook, Twitter, Email.**

#### <span id="page-10-0"></span>**Gift Registry Page**

On the Gift Registry Page, customers will be able to view their own gift registry or search for someone else's registry.

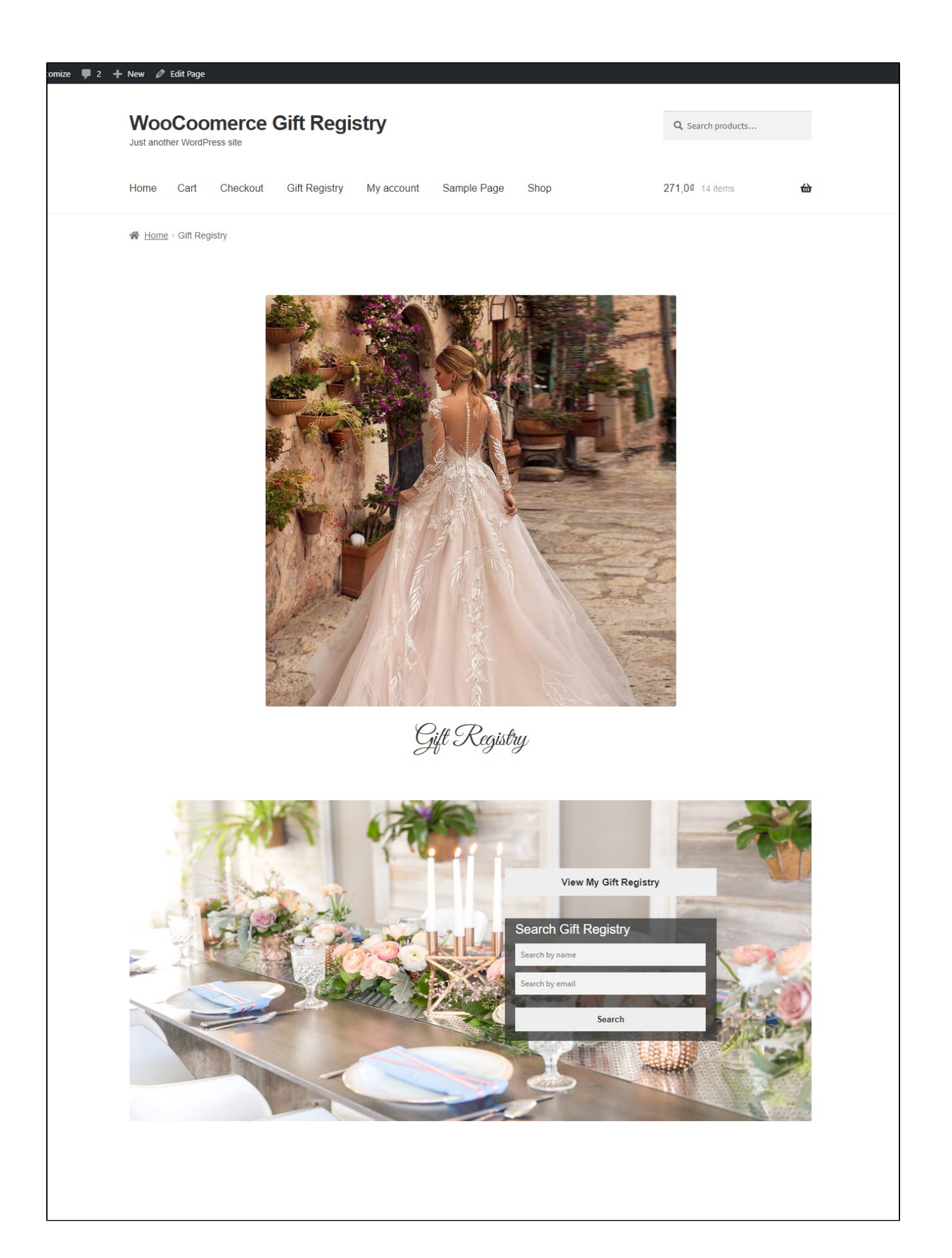

## <span id="page-12-0"></span>**User Story**

 Registrants' friends can go straight to the gift registry via the link shared by the registry's owner. Or they can search the gift registry by name/email on the page. The search results include the registrant and co-registrant (if available) name and contact.

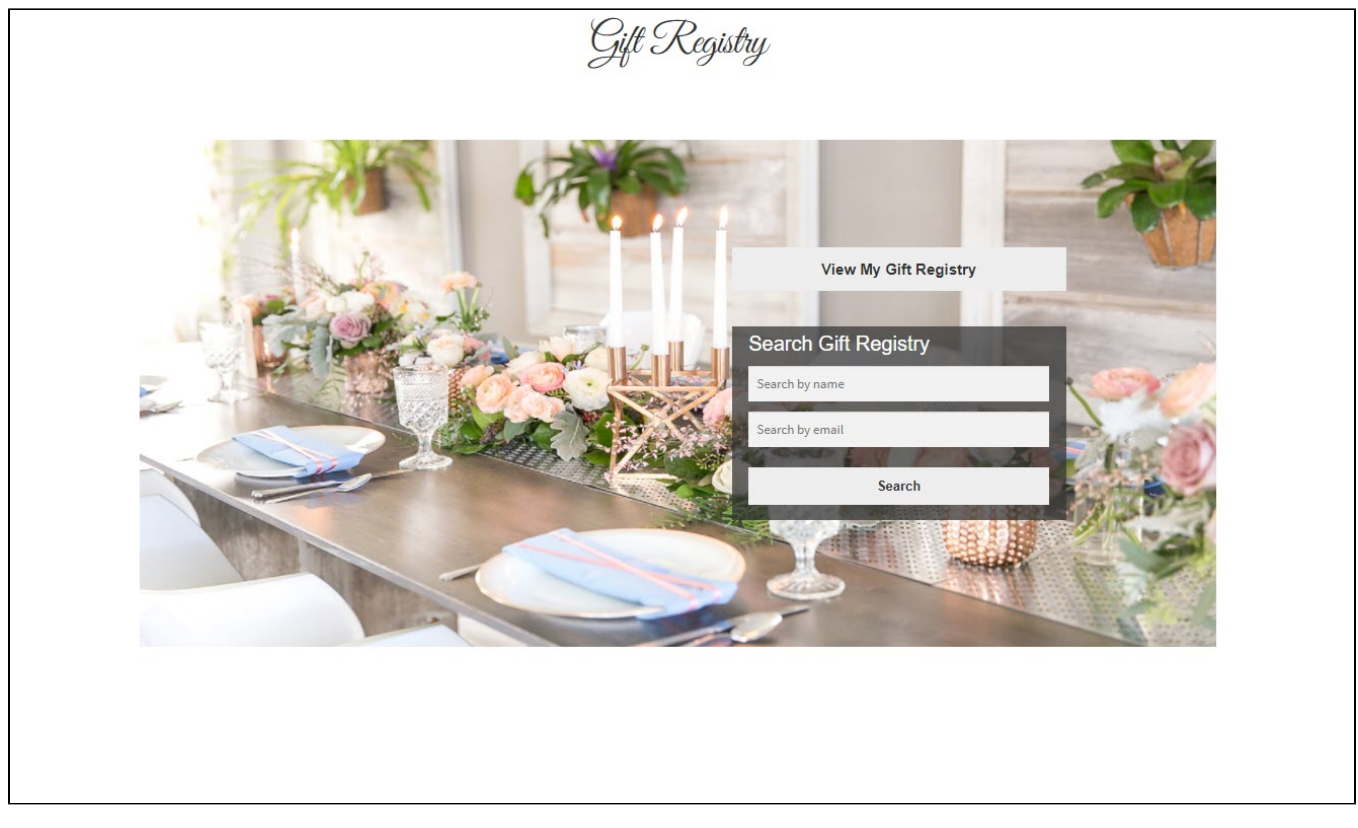

Click on View, they can see the event information and the gift registry's item list.

#### My Gift Registry

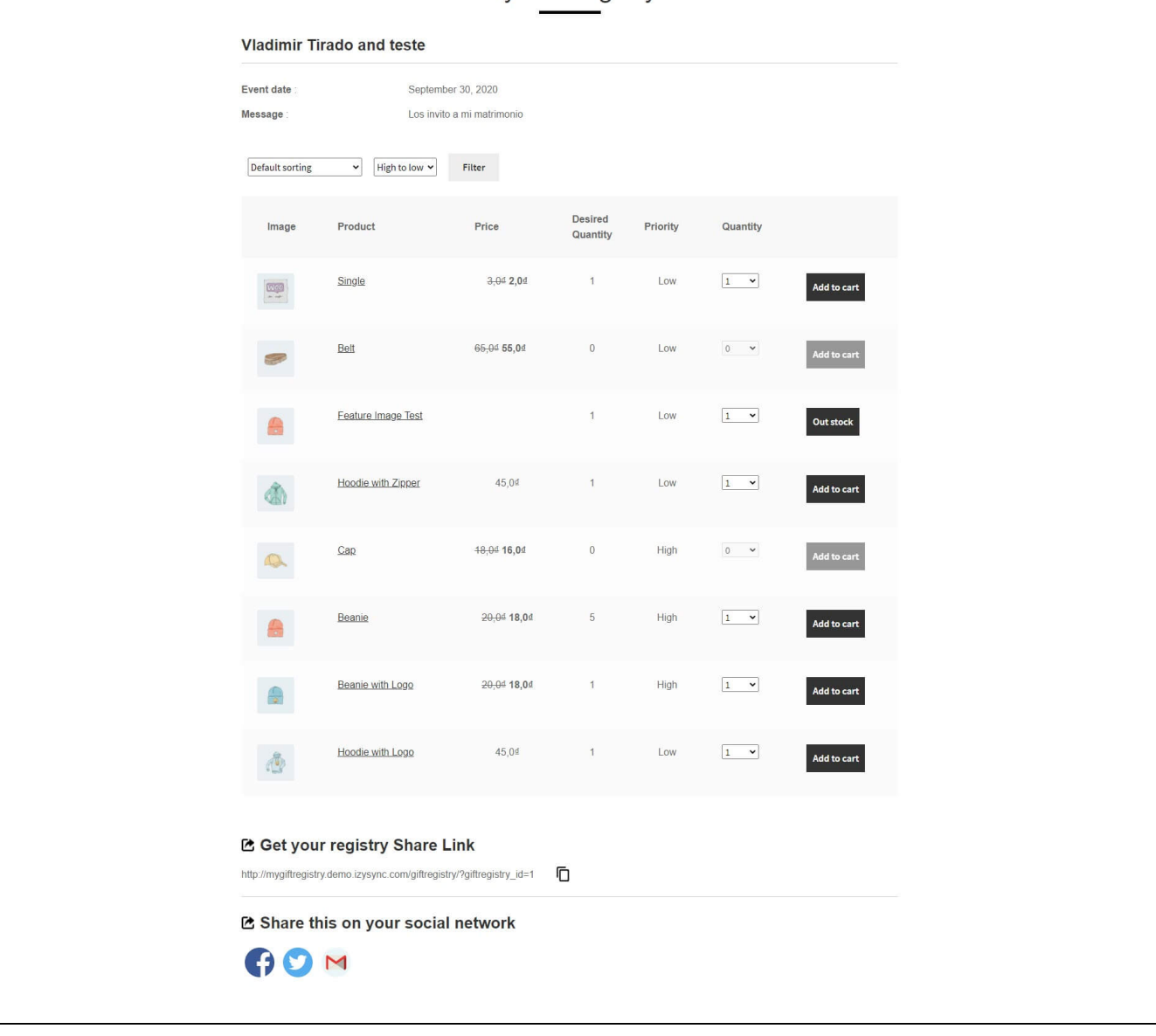

- Customers can use the filter to sort the gift list by desired quantity, priority, or price.
- For the drop-down list, when the quantity is out, the Add to cart button will be disabled so that customers cannot purchase that product for the gift registry anymore.

On the cart page, visitors have 2 more options than just checkout.

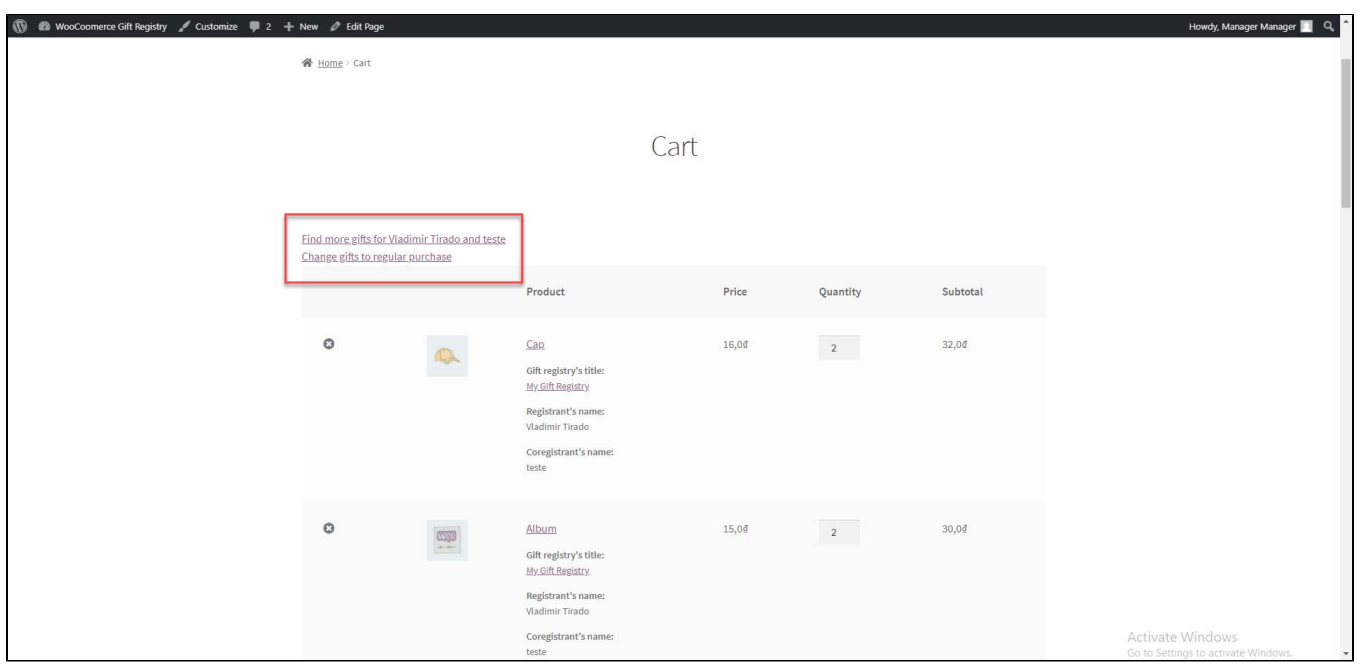

- **Find more gifts for registrants:** Going back to the gift registry item list to add the product to cart. The products are bought for registrants.
- **Change gifts to regular purchase:** The product(s) will be purchased for the visitors themselves, not for the registry.
- **Note**: Customers cannot purchase for more than one registry in one cart, i.e they cannot purchase for multiple gift registries at one time. Buyer s have to complete the order which has added the product in a gift registry or change gifts to regular purchase to add another gift registry.

On the cart page and checkout page, the registry information will be displayed in each product so buyers can know which registry they are buying for.

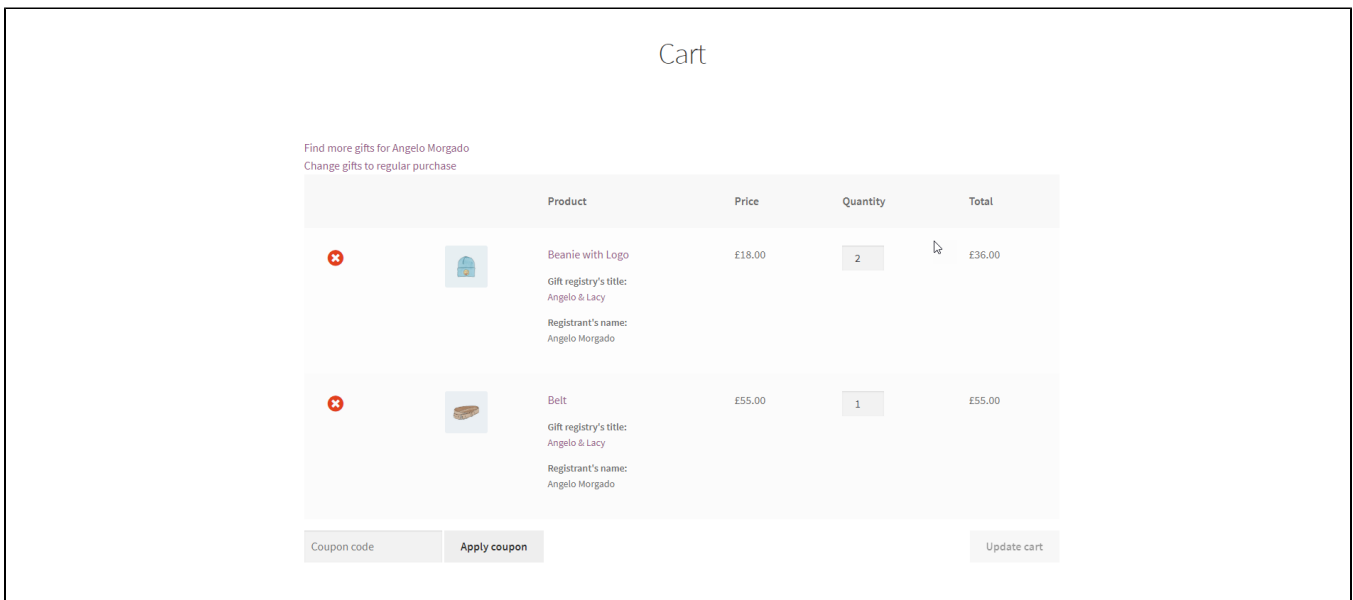

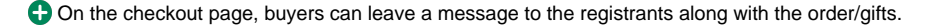

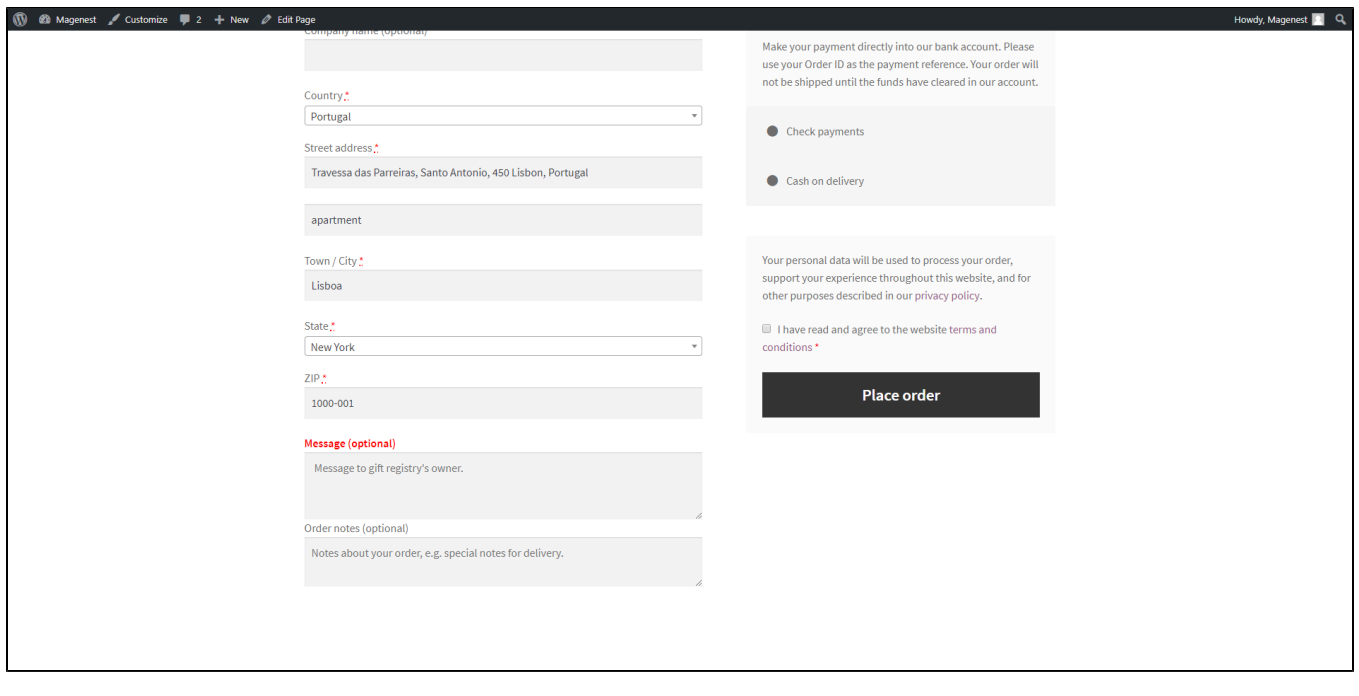

Buyers can also choose the **Shipping Address** to be the account's shipping address or a different one (**Note:** This option will only appear if admin had set a Shipping Zone on the back end). Then, the buyer can see that the registry owner's shipping address has been auto-filled.

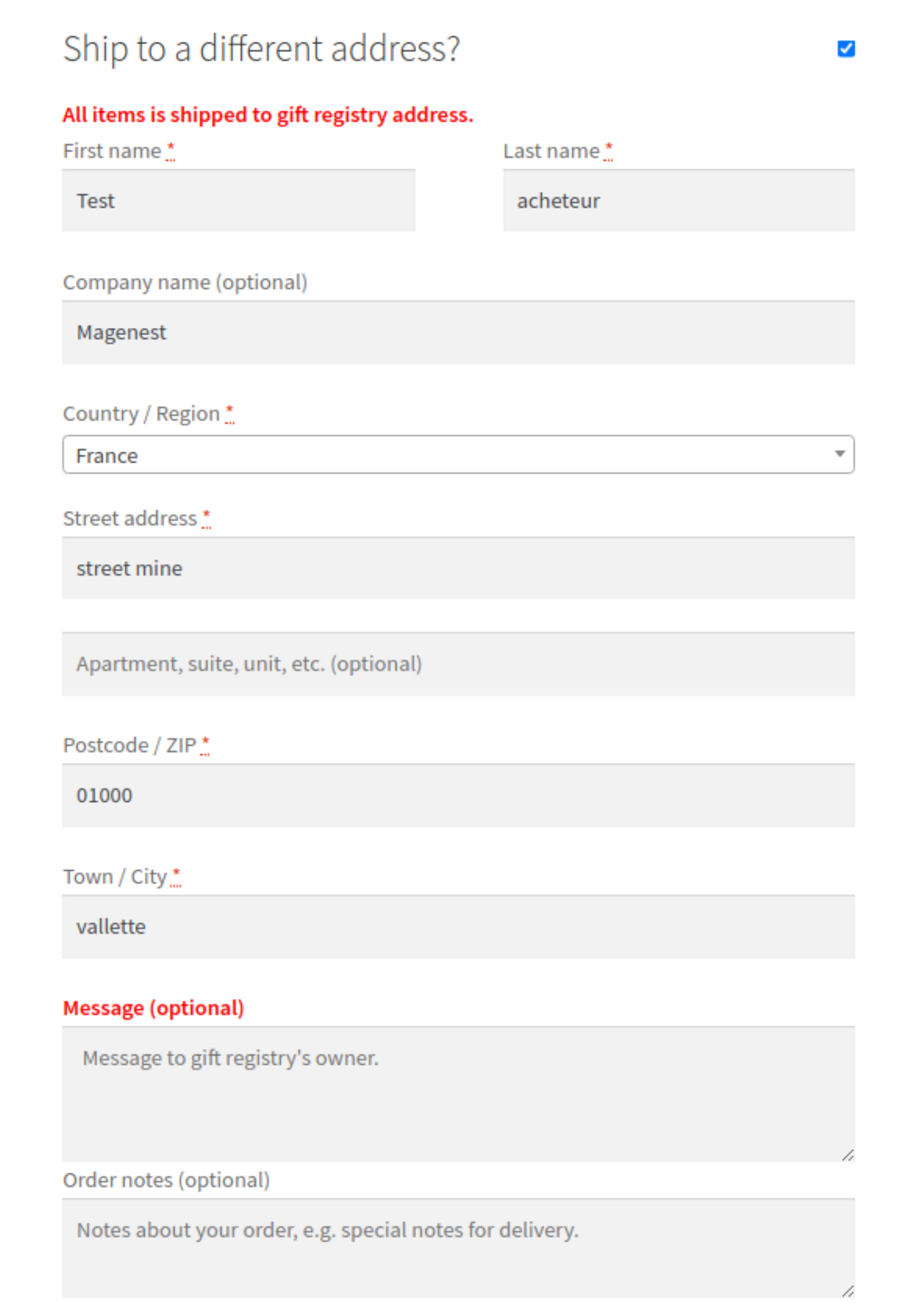

### **Update**

- When a bug fix or new feature is released, we will provide you with the module's new package.
- All you need to do is repeating the above installing steps and uploading the package onto your store. The code will automatically override.
- Flush the configure cache. Your store and newly installed module should be working as expected.

## <span id="page-17-0"></span>**Support**

- We will reply to support requests within **2 business days**.
- We will offer a **lifetime free update and 6 months of free support for all of our paid products**. Support includes answering questions related to our products, bug/error fixing to make sure our products fit well in your site exactly like our demo.
- Support **DOES NOT** include other services such as customizing our products, installation, and uninstallation service.

Once again, thank you for purchasing our extension. If you have any questions relating to this extension, please do not hesitate to contact us for support.

**[Magenest](http://magenest.com/)**